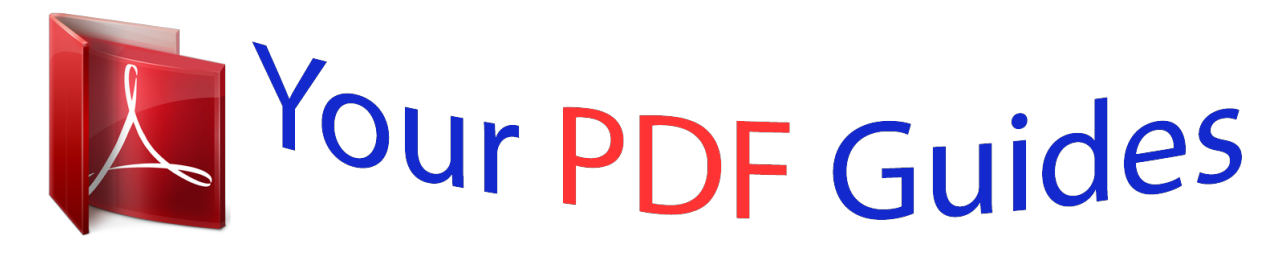

You can read the recommendations in the user guide, the technical guide or the installation guide for ZYXEL PRESTIGE 324. You'll find the answers to all your questions on the ZYXEL PRESTIGE 324 in the user manual (information, specifications, safety advice, size, accessories, etc.). Detailed instructions for use are in the User's Guide.

> **User manual ZYXEL PRESTIGE 324 User guide ZYXEL PRESTIGE 324 Operating instructions ZYXEL PRESTIGE 324 Instructions for use ZYXEL PRESTIGE 324 Instruction manual ZYXEL PRESTIGE 324**

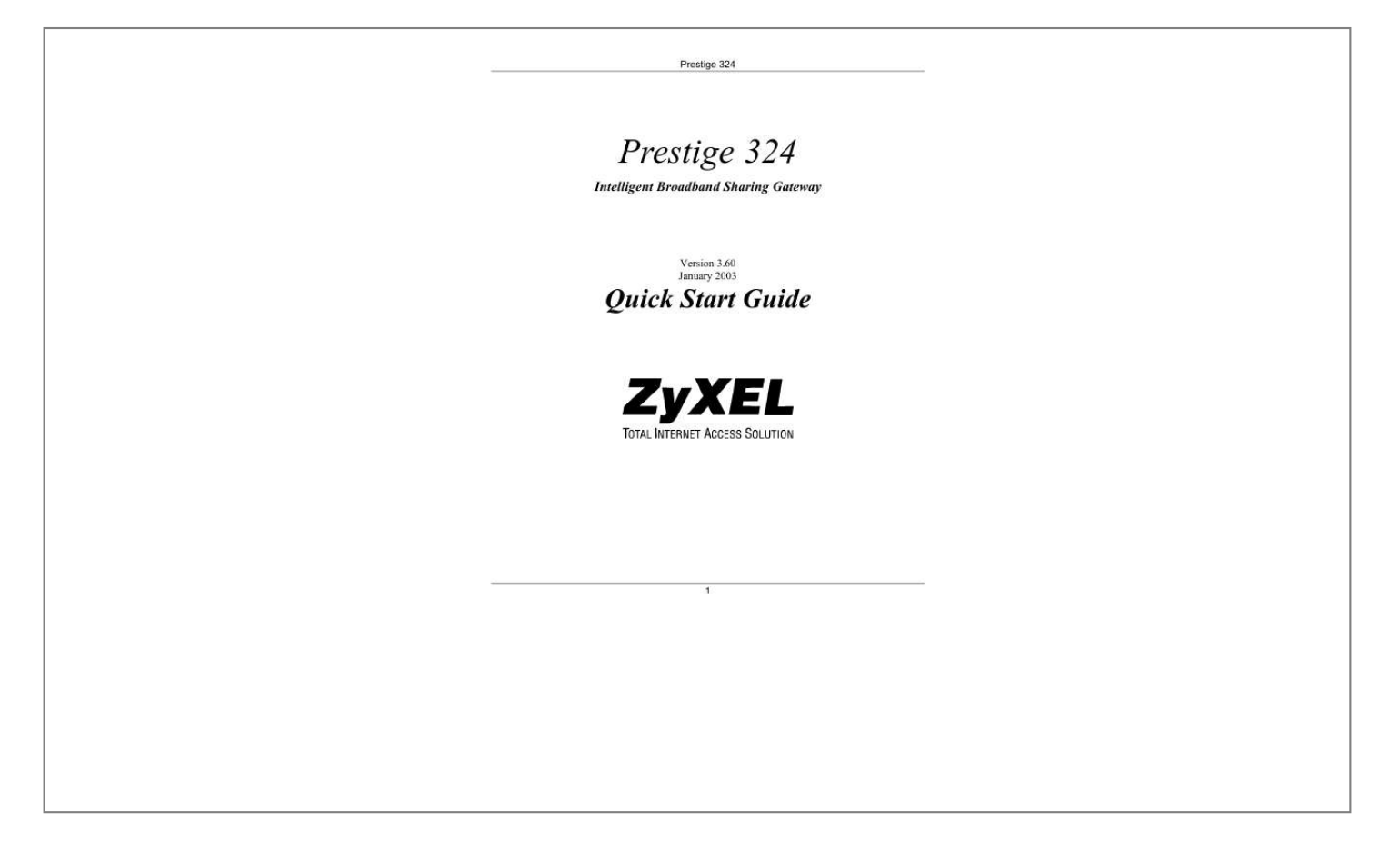

[You're reading an excerpt. Click here to read official ZYXEL](http://yourpdfguides.com/dref/3685389) [PRESTIGE 324 user guide](http://yourpdfguides.com/dref/3685389) <http://yourpdfguides.com/dref/3685389>

## *Manual abstract:*

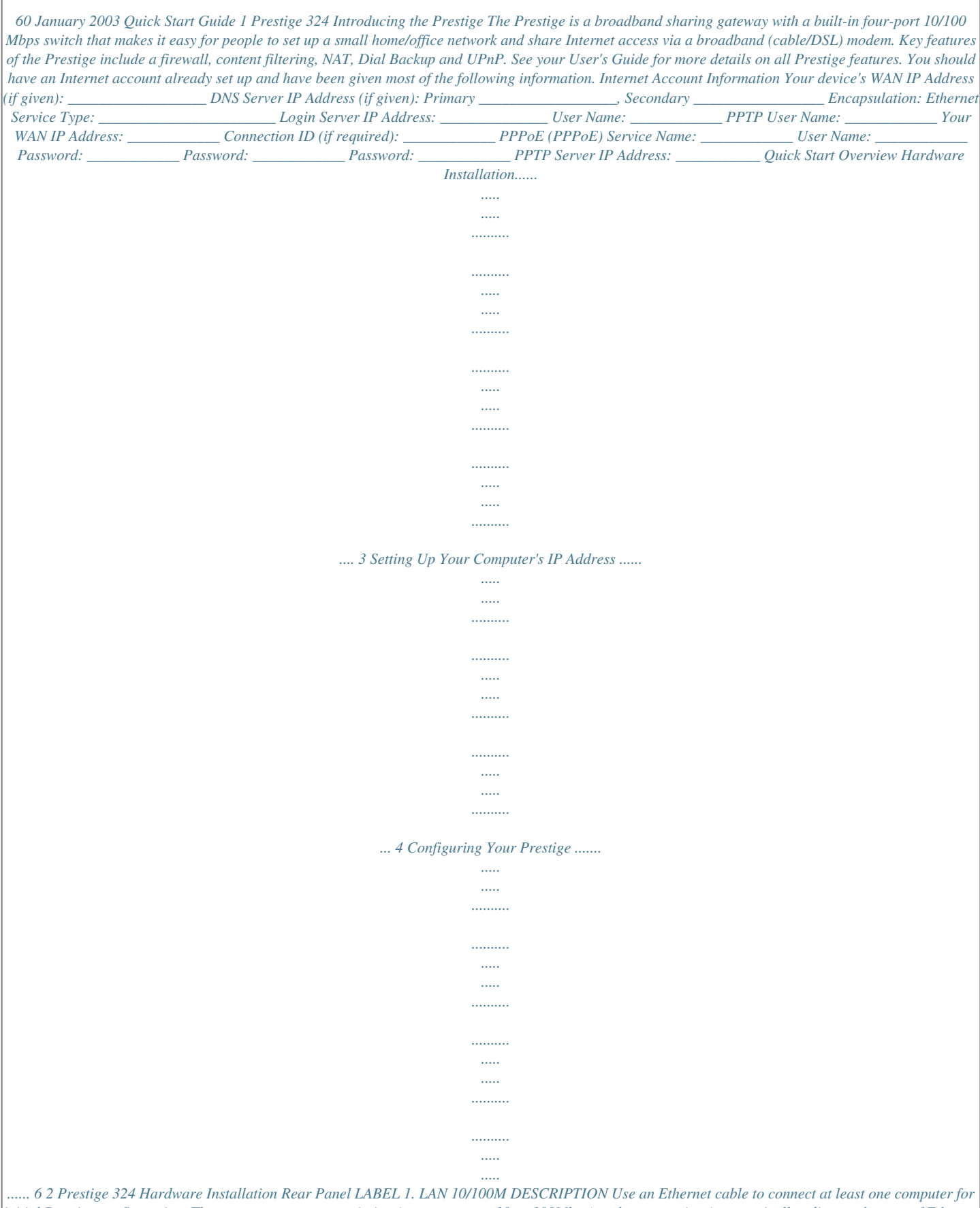

*initial Prestige configuration. These ports are auto-negotiating (can connect at 10 or 100Mbps) and auto-sensing (automatically adjust to the type of Ethernet cable you use (straight-through or crossover)). Connect your cable/DSL modem to this port with the cable that came with your modem.*

*@@@@@@@@Connect the 9-pin male end of the console cable to the console port of the Prestige and the other end to a serial port (COM1, COM2 or other COM port) on your computer. Your computer should have a terminal emulation communications program (such as HyperTerminal) set to VT100 terminal emulation, no parity, 8 data bits, 1 stop bit, no flow control and 9600 bps port speed. Set this switch to the "AUX" side to use the CON/AUX port as an auxiliary dial-up WAN connection. Use the included CON/AUX converter, with the console cable to connect the CON/AUX port to your modem or TA. RESET You only need to use this button if you've forgotten the Prestige's password. It returns the Prestige to the factory defaults (password is 1234, LAN IP address 192.168.1.1, terminal emulation settings as described above etc.; see your User's Guide for details).*

*The Front Panel LEDs The PWR LED blinks while performing system testing and then stays on if the testing is successful. The CON/AUX, LAN, and WAN LEDs turn on if they are properly connected. Refer to the User's Guide for more detailed LED descriptions. 3 Prestige 324 Setting Up Your Computer's IP Address Skip this section if your computer is already set up to accept a dynamic IP address. This is the default for most new computers.*

*The Prestige is already set up to assign your computer an IP address. Use this section to set up your computer to receive an IP address or assign it a static IP address in the 192.168.1.2 to 192.*

*168.1.254 range with a subnet mask of 255.255.255.0. This is necessary to ensure that your computer can communicate with your Prestige. Your computer must have an Ethernet card and TCP/IP installed. TCP/IP should already be installed on computers using Windows NT/2000/XP, Macintosh OS 7 and later operating systems. Windows 2000/NT/XP 1.*

*2. In Windows XP, click start, Control Panel. In Windows 2000/NT, click Start, Settings, Control Panel. In Windows XP, click Network Connections. In Windows 2000/NT, click Network and Dial-up Connections. 3. 4. Right-click Local Area Connection and then click Properties. Select Internet Protocol (TCP/IP) (under the General tab in Win XP) and click Properties. 4 Prestige 324 5.*

*The Internet Protocol TCP/IP Properties screen opens (the General tab in Windows XP). - To have your computer assigned a dynamic IP address, click Obtain an IP address automatically. -To configure a static IP address, click Use the following IP Address and fill in the IP address (choose one from192.168.1.*

*2 to 192.168.1.254), Subnet mask (255.255.*

*255.0), and Default gateway (192.168.1.1) fields. 6. Click Advanced. Remove any previously installed gateways in the IP Settings tab and click OK to go back to the Internet Protocol TCP/IP Properties screen. Click Obtain DNS server address automatically if you do not know your DNS server IP address(es). @@@@@@@@2.*

*@@@@@@@@@@Click the web configurator online help for screen-specific web help. Web Configurator SMT (System Management Terminal). @@Launch your web browser. @@@@@@@@@@@@@@Click LOGOUT when you have finished a Prestige management session. @@@@@@Enter your computer's "Computer Name". @@@@Click Next to continue. Step 2. The second wizard screen has three variations depending on what encapsulation type you use. Use the information in Internet Account Information to fill in fields. Choose Ethernet when the WAN port is used as a regular Ethernet.*

*Choose from Standard or a RoadRunner version. You'll need User Name, Password and Login Server IP Address for some Roadrunner versions. Point-to-Point Protocol over Ethernet (PPPoE) also functions as a dial-up connection. Therefore you'll also need a username and password and possibly the PPPoE service name. Your ISP will give you all needed information.*

*Choose PPTP if your service provider uses a DSL terminator with PPTP login. The Prestige must have a static IP address in this case. You'll also need a login name, associated password, the DSL terminator IP address and possibly a connection ID. Click Next to continue. Step 3.*

*This is the final wizard screen you need to configure. Fill in the fields and click Finish to save and complete the wizard setup. 8 Prestige 324 WAN IP Address Assignment Select Get automatically from ISP if your ISP did not assign you a fixed IP address. Select Use fixed IP address if the ISP assigned a fixed IP address and then enter your IP address and subnet mask in the next two fields. Enter the gateway IP address in this field (if provided) when you select Use Fixed IP Address. DNS Server Assignment Select Get automatically from ISP if your ISP does not give you DNS server addresses. If you selected the Use fixed IP address Primary/Secondary DNS Server option, enter the provided DNS addresses in these fields. WAN MAC Address The WAN MAC address field allows users to configure the WAN port's MAC address by either using the factory default or cloning the MAC address from a computer on your LAN. Select Factory Default to use the factory assigned default MAC address. Alternatively, select Spoof this Computer's MAC address - IP Address and enter the IP address of the computer on the LAN whose MAC address you are cloning.*

*Test Your Internet Connection Launch your web browser and navigate to www.*

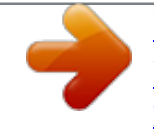

[You're reading an excerpt. Click here to read official ZYXEL](http://yourpdfguides.com/dref/3685389) [PRESTIGE 324 user guide](http://yourpdfguides.com/dref/3685389) <http://yourpdfguides.com/dref/3685389>

*zyxel.com. You don't need a dial-up program such as Dial Up Networking. Internet access is just the beginning. @@@@Check all cable connections. If the LEDs still do not turn on, you may have a hardware problem. In this case, you should contact your local vendor. @@Refer to the Rear Panel section for details. Ping the Prestige from a LAN computer.*

*@@Verify that the IP address and subnet mask of the Prestige and the LAN computers are in the same IP address range. Cannot get a WAN IP address from the ISP. The WAN IP is provided after the ISP verifies the MAC address, host name or user ID. Find out the verification method used by your ISP and configure the corresponding fields. If the ISP checks the WAN MAC address, you should clone the MAC address from a LAN computer.*

*Click WAN and then the MAC tab, select Spoof this Computer's MAC address IP Address and enter the IP address of the computer on the LAN whose MAC address you are cloning. If the ISP checks the host name, enter your computer's name (refer to the Wizard Setup section in the User's Guide) in the System Name field in the first screen of the WIZARD. If the ISP checks the user ID, cli.*

> [You're reading an excerpt. Click here to read official ZYXEL](http://yourpdfguides.com/dref/3685389) [PRESTIGE 324 user guide](http://yourpdfguides.com/dref/3685389)

<http://yourpdfguides.com/dref/3685389>